## **HOW TO USE THE ONLINE CONCORDANCER**

**WHY DO I NEED THIS?** Most English Language teachers have learned as opposed to *acquired* English; this means that English is their second or third language. They may therefore sometimes be unsure about certain language items because they lack a feel for the correct collocations. The following web site is a free online source for teachers and students alike; it provides an instant response to inquiries.

**HOW CAN I GET MY STUDENTS TO USE THIS SITE?** If you have a computer lab, take your students there and show them how to use the site; otherwise, give them copies of the following explanations and they can try out the site on their own. One way that I use this site is by first actually showing the class what to do in the computer lab and then incorporating vocabulary work into their assignments. They have to list 8-10 new words that they have come across their reading and using the online concordancer then have to list several collocations for each word.

## **STEP BY STEP GUIDELINES**

- **1. Go to: [http://www.lextutor.ca/concordancers/concord\\_e.html](http://www.lextutor.ca/concordancers/concord_e.html)**
- **2. Enter the word in the KEYWORD box. e.g. "require"**
- **3. Corpus:**

**For academic English: Select the "Univ. Word List": this is the Academic Word List (AWL) and contains formal academic English expressions. For general English: Select All of the Above to see how the word is used in** 

**British & American, spoken & written, formal & informal English in a corpus of 4 million words.** 

**4. Push: "Search for concordances"**

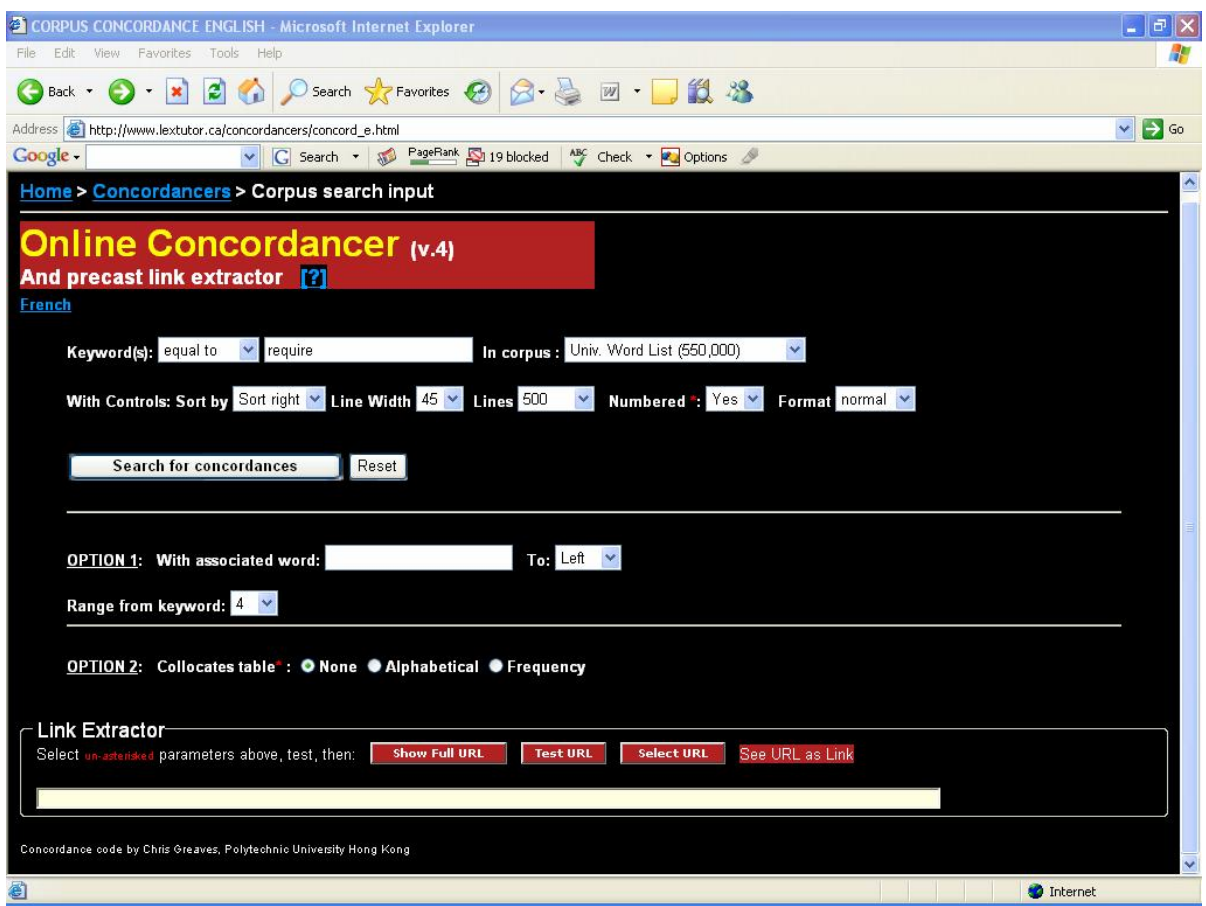

## **5. Your search result will look like this (with the right side in alphabetical order)**

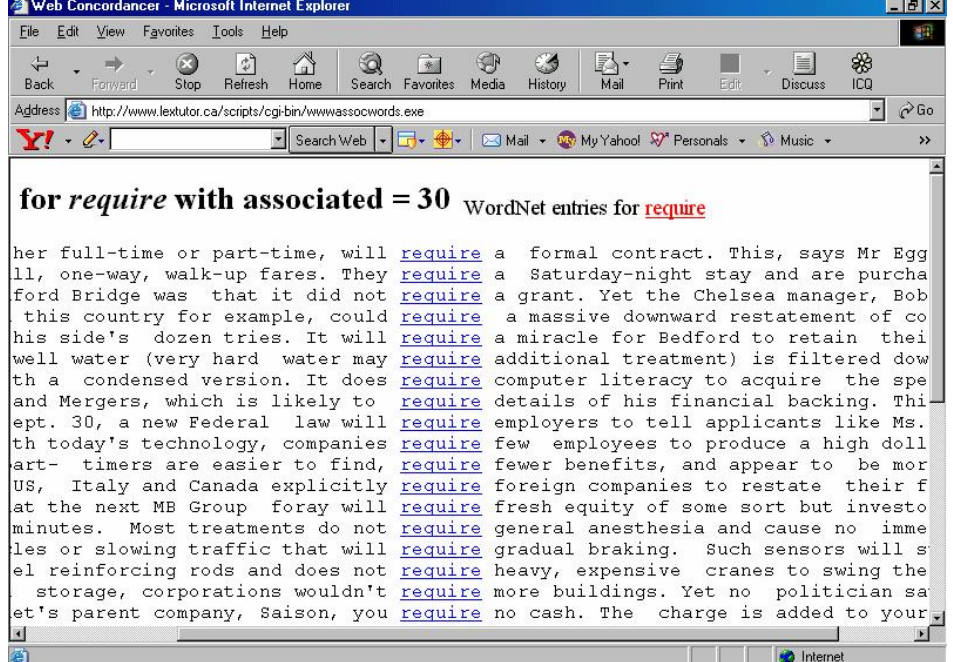

**6. Your search will look like this with the left side in alphabetical order:** 

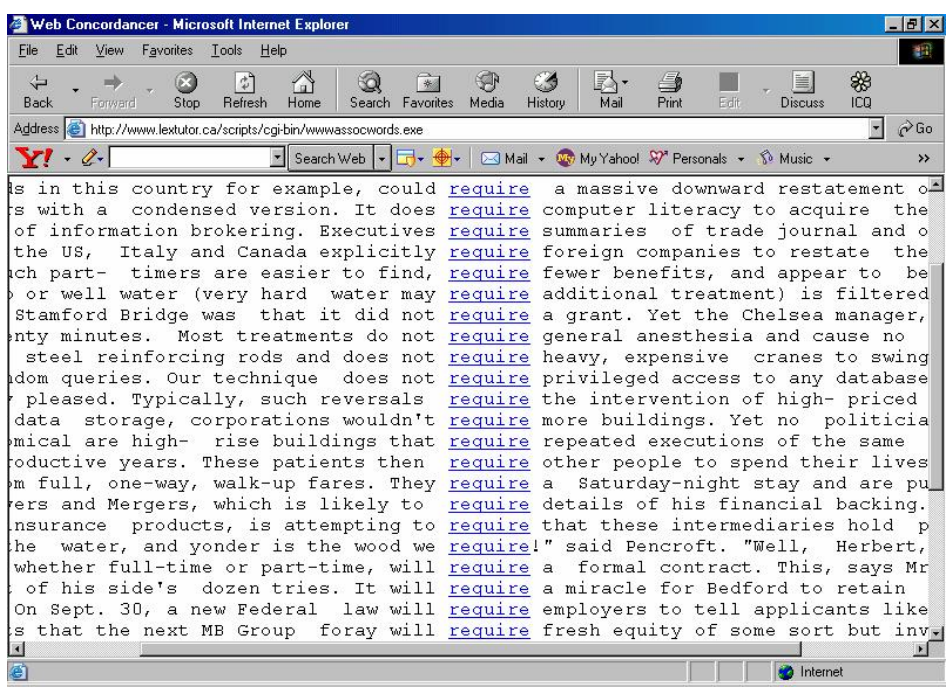

**7. The sentences are in fragment form. If you want to see the complete sentence for an item, click on the underlined search word in the sentence that you are curious about. e.g. When you click on the first "require" in the first list above, the original sentence in its complete form is as follows:**

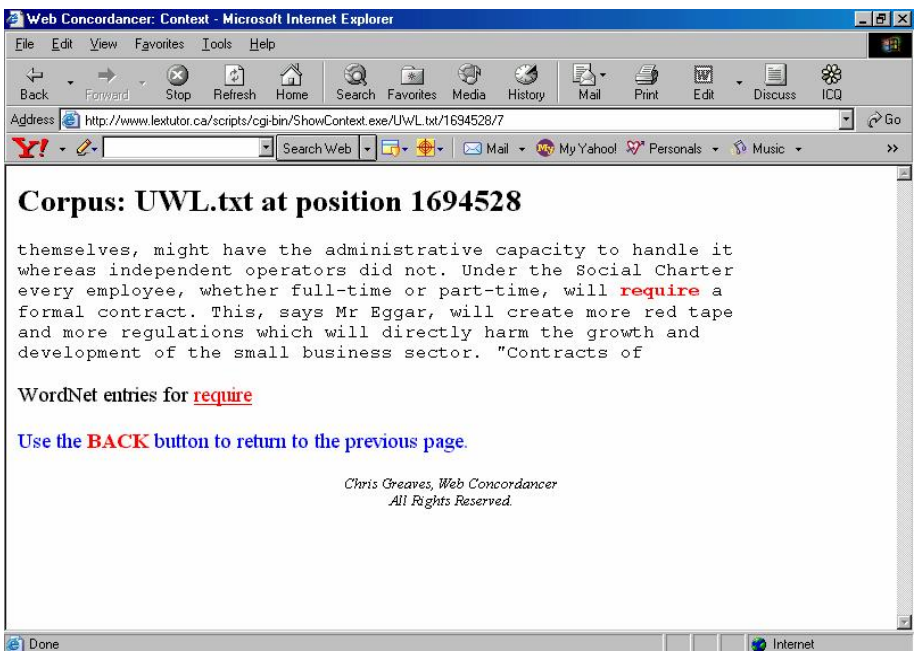

**8. If you want to read the dictionary meaning of the word, click on "WordNet entries for 'require'" at the bottom.** 

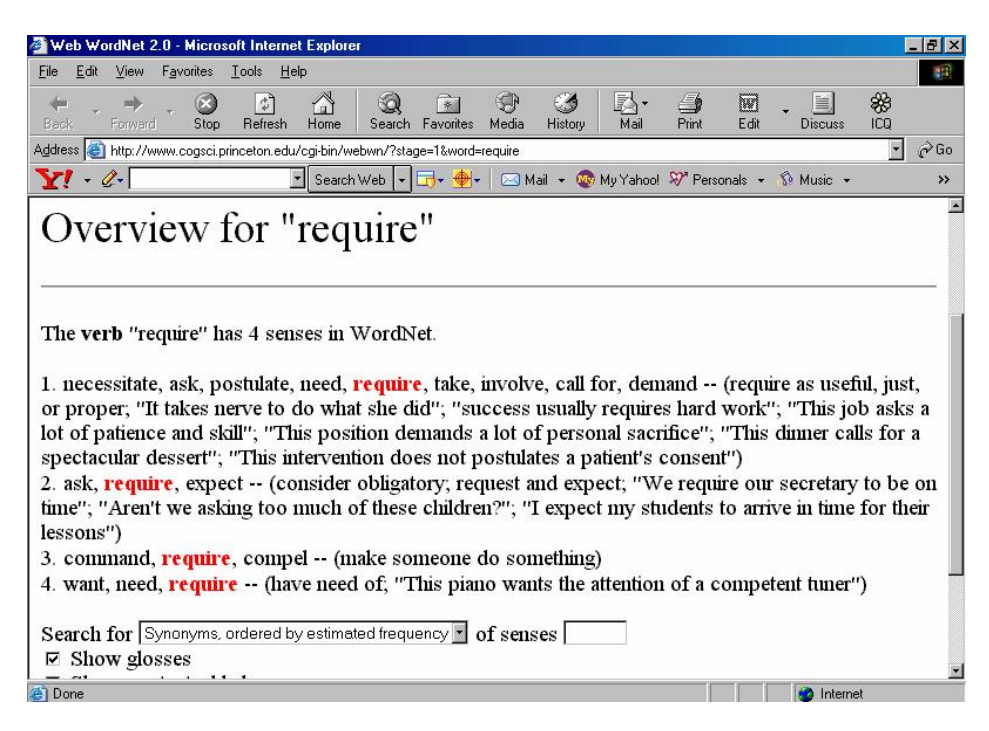

**9. Sometimes the list of collocations is very short; try to change the form of the word. For instance, 'correspond' yielded two collocations but 'corresponds' six. Try the present, past, and 3rd person singular forms of verbs and the singular & plural forms of nouns.**

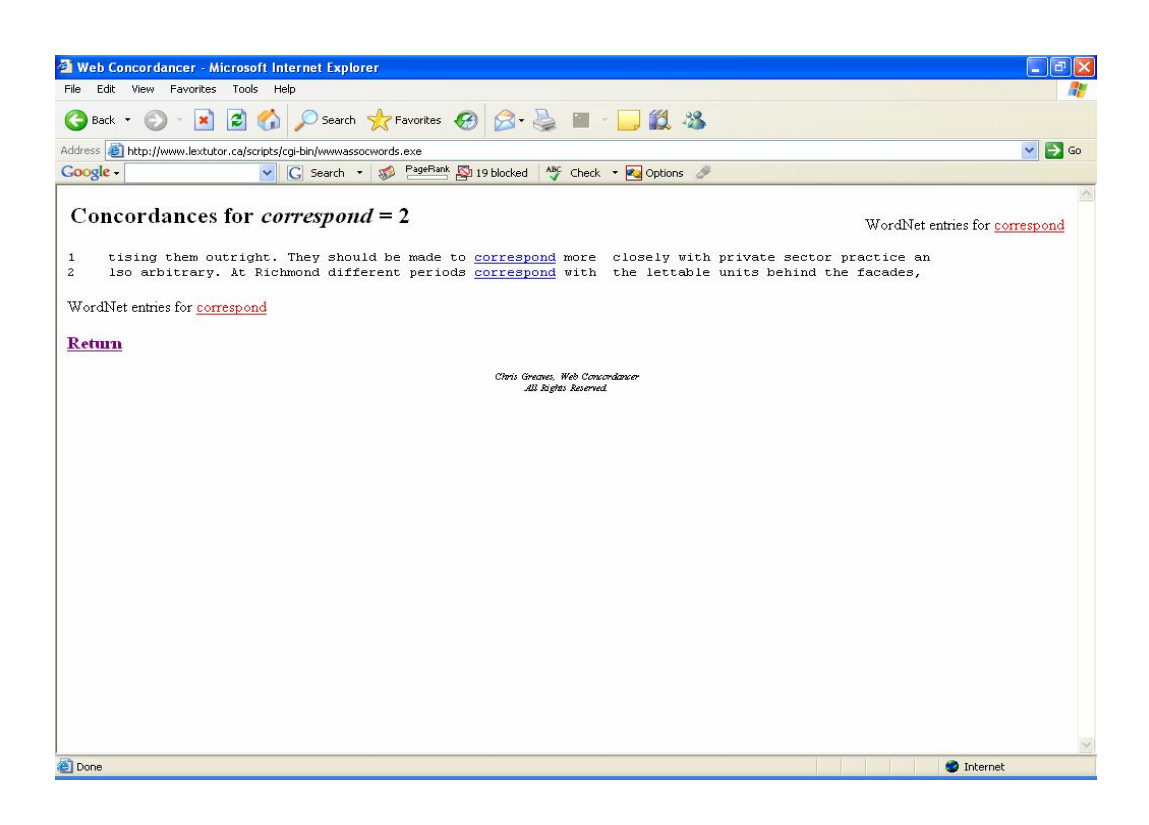

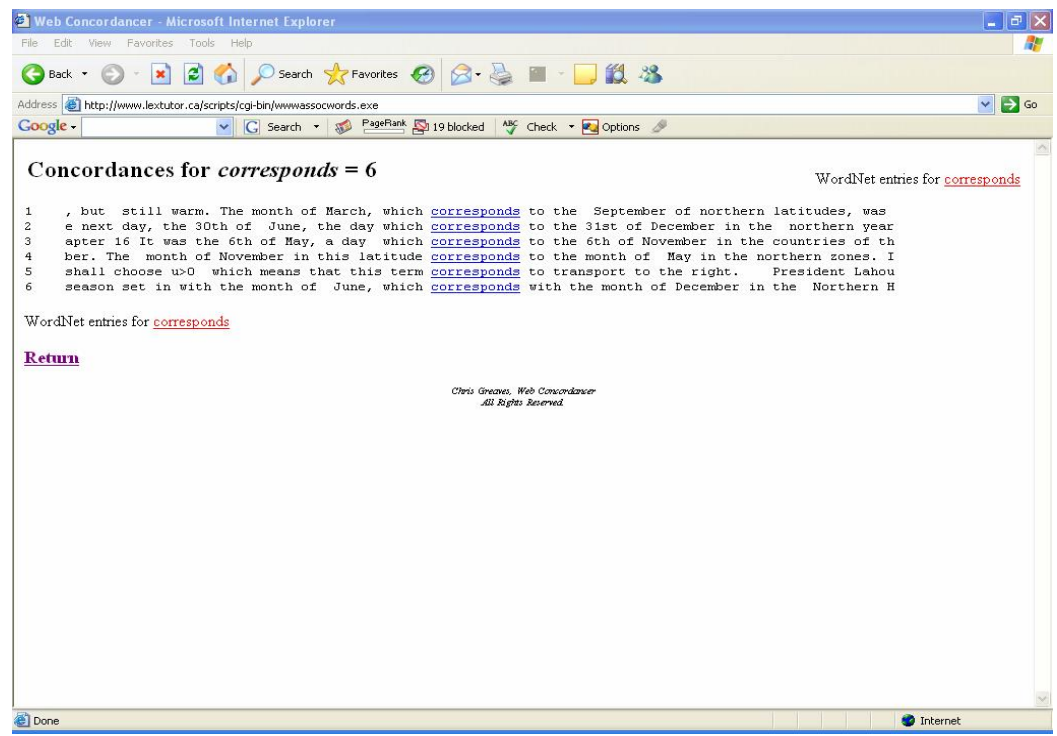